## **TELANGANA FOREST MANAGEMENT INFORMATION SYSTEM**

#### **USER MANUAL FOR PLANTATION MANAGEMENT INFORMATION SYSTEM (TKHH):**

**1.** Type the URL as <http://fmis.telangana.gov.in/> in your browser (Google Chrome, Mozilla, Internet Explore etc.,), then the following screen will be appears. i.e., Home page of tgfmis site will be displayed.

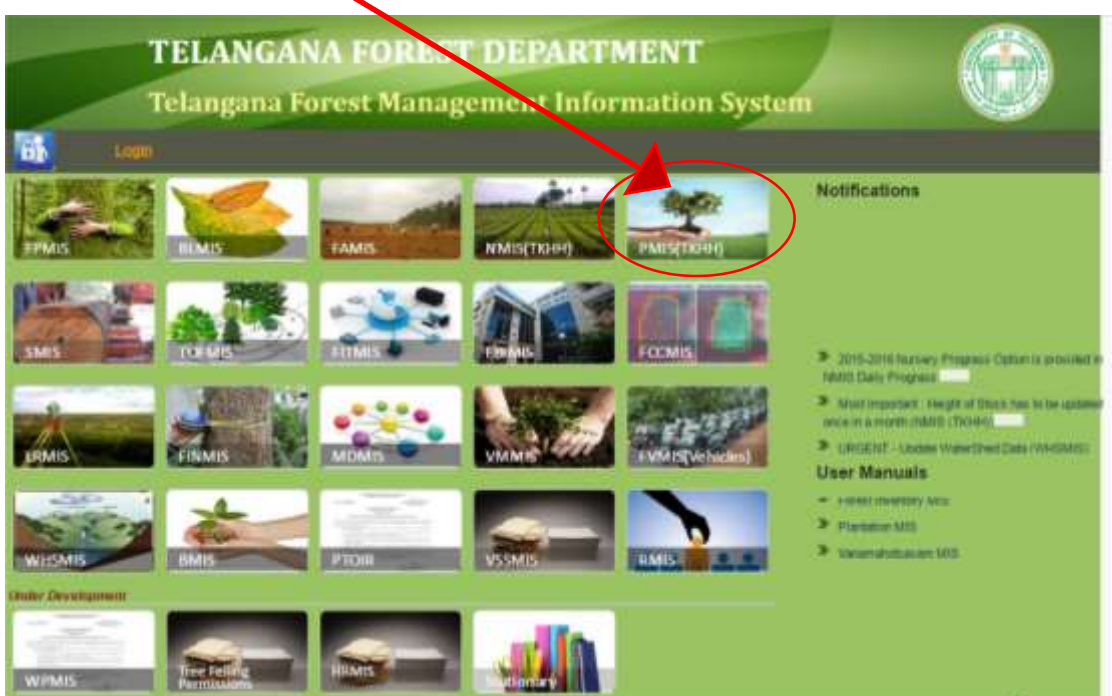

**2.** In this home page, click/select the PMIS (TKHH) module, it will redirect to PMIS module home page.

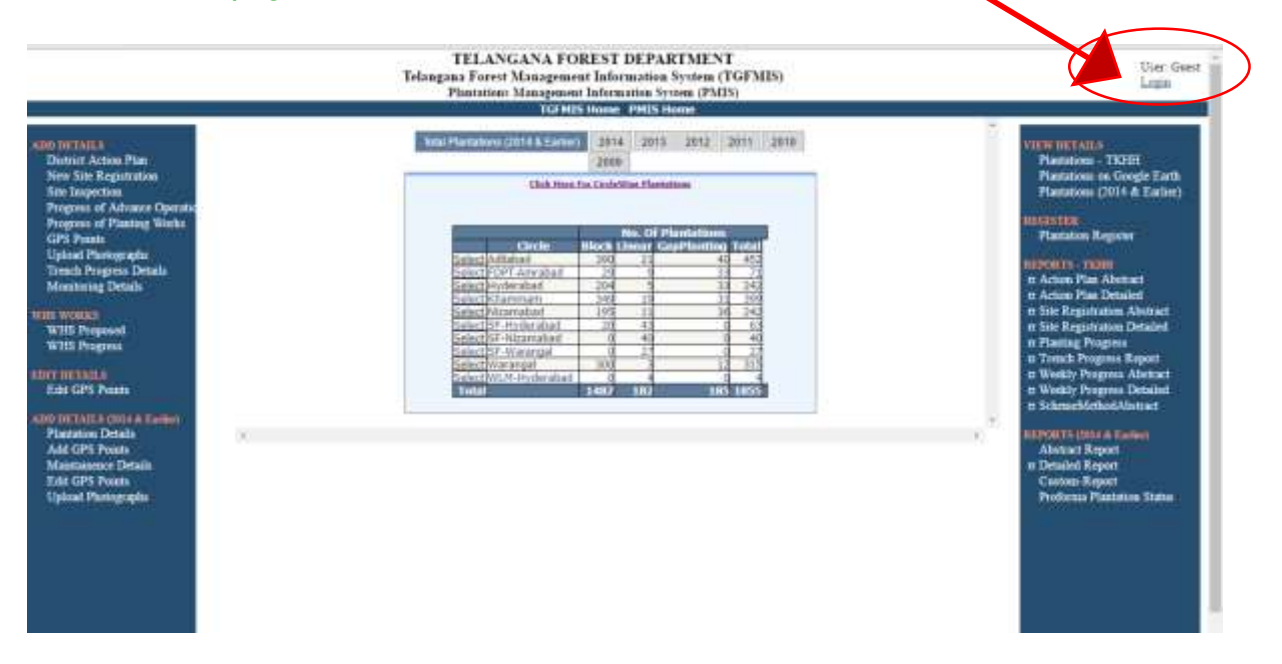

**3.** In this page you have select login, it will redirect to Login Page for entering login credentials of user.

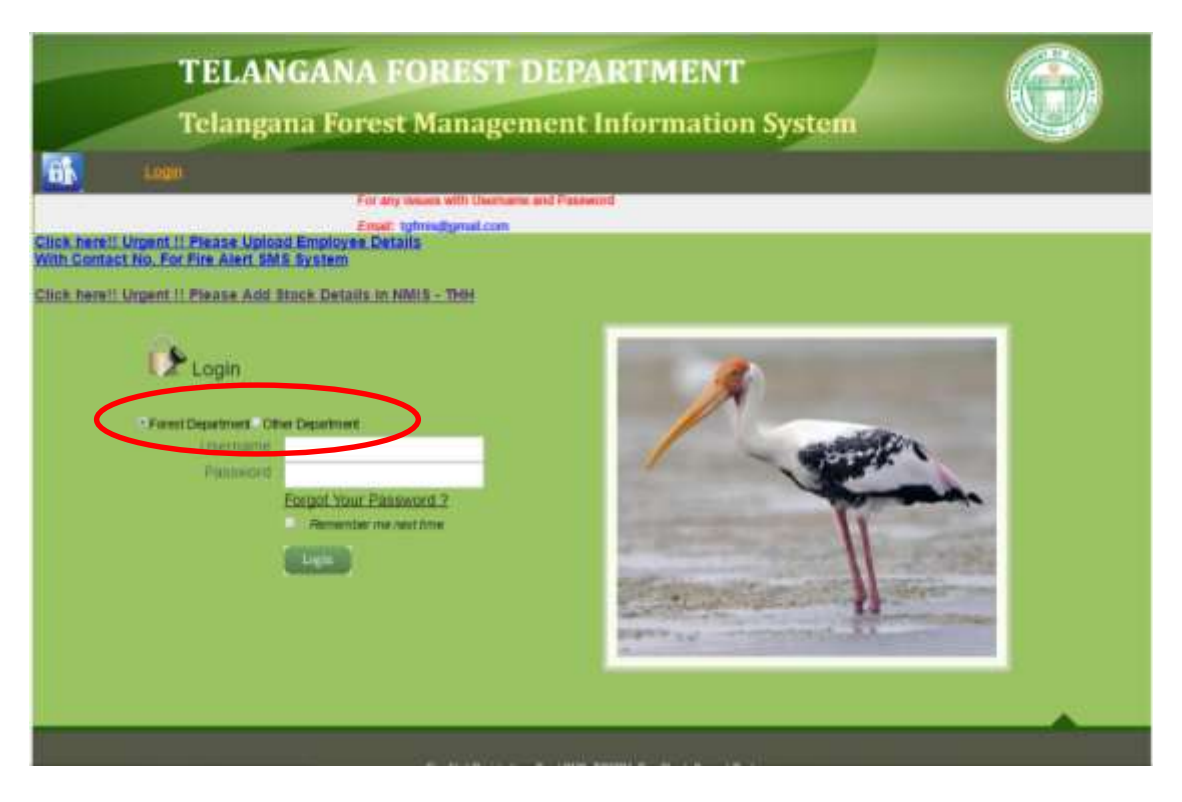

In the above login page, you can give your login username & password, then it will redirect the page to PMIS (TKHH) module home page.

As shown above there are two type of users can enter the details

- 1) Forest Department.
- 2) Other Department.
- Note: By default login credentials will be accept by Forest Department. For other Department people are requested to select other Department as shown above and submit their details.

All the User names & Passwords are given to concerned and Modules Design, Development, Maintenance and Monitoring done by MIS (Management Information System) IT Wing, O/o PCCF (HoFF), Telangana Forest Department, Aranya Bhavan, Saifabad, Hyderabad for any queries you can also reach us at [tgfmis@gmail.com.](mailto:tgfmis@gmail.com)

**4.** In the PMIS (TKHH) module home page, there are two panels appears i.e., left side panel (For entering/inserting data) and right side panel (For viewing of reports).

#### **ADD DETAILS**

**District Action Plan New Site Registration Site Inspection** Progress of Advance Operatio **Progress of Planting Works GPS Points Upload Photographs Trench Progress Details Monitoring Details** 

#### **WHS WORKS**

**WHS Proposed WHS Progress** 

**EDIT DETAILS Edit GPS Points** 

#### ADD DETAILS (2014 & Earlier) **Plantation Details**

**Add GPS Points Maintainence Details Edit GPS Points Upload Photographs** 

#### **LEFT SIDE PANEL RIGHT SIDE PANEL**

#### **VIEW DETAILS**

**Plantations - TKHH** Plantations on Google Earth Plantations (2014 & Earlier)

**REGISTER Plantation Register** 

#### **REPORTS - TKHH**

**n** Action Plan Abstract **El Action Plan Detailed E** Site Registration Abstract **E** Site Registration Detailed **n** Planting Progress **E** Trench Progress Report **E** Weekly Progress Abstract **E** Weekly Progress Detailed **El SchemeMethodAbstract REPORTS (2014 & Earlier)** 

**Abstract Report E** Detailed Report Custom-Report **Proforma Plantation Status** 

**5.** Select new site registration in left side panel, then it will redirect to Registration of New plantation site page, in this page enter all the plantations details as required in the fields, then click on submit button.

#### **FOR FOREST DEPARTMENT USERS:**

In selection/entering of data pertaining to plantation details in PLANTATION SITE DETAILS in division, select TYPE as: (i) Linear, (ii) Block and (iii) Gap/Scattered

# Case (i) : If you select TYPE as (i) Linear, the following details will be displayed.

(For Avenue type of Planting viz., Road, Railway and Canal Banking, we can select TYPE as Linear).

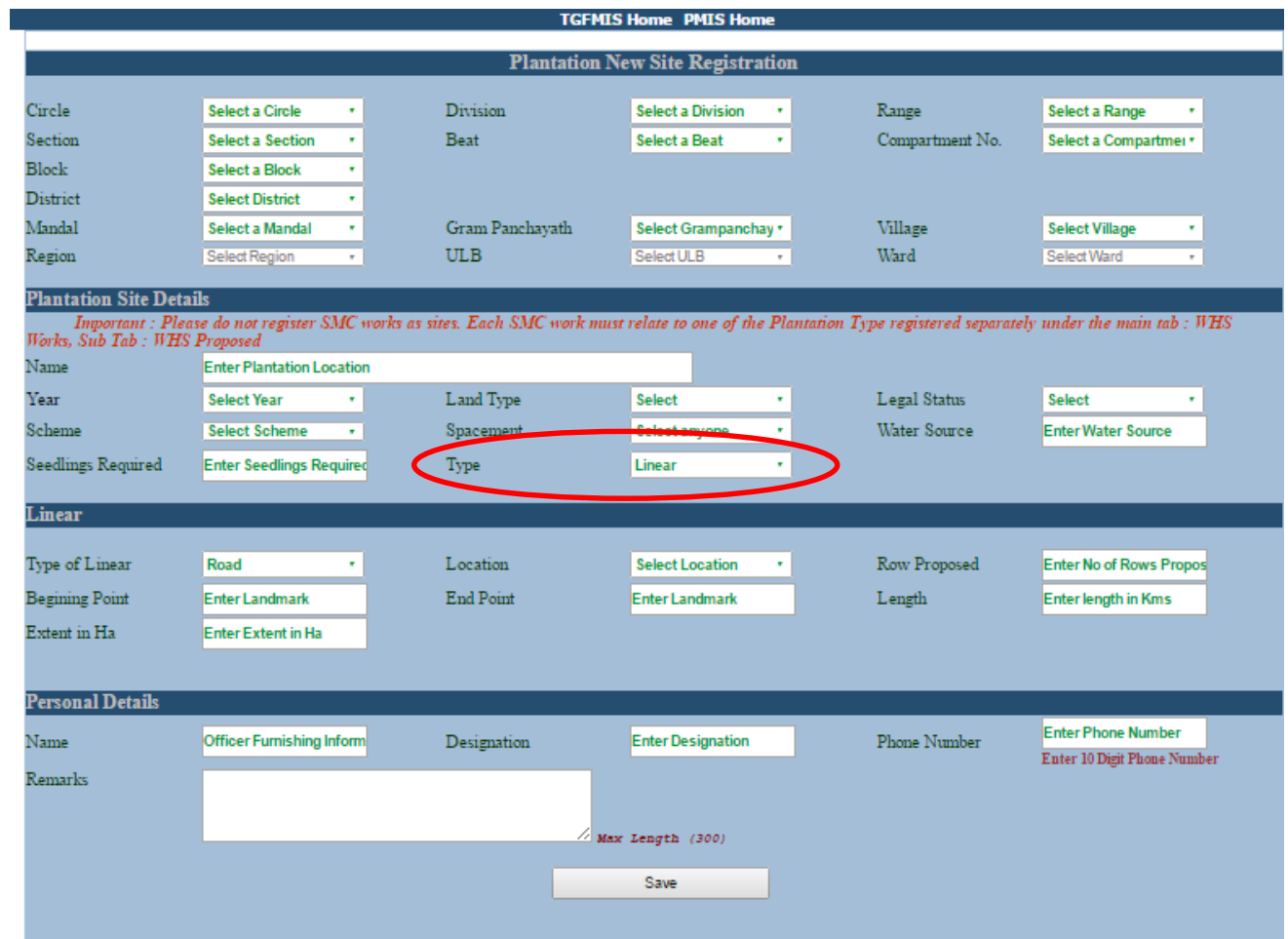

After entering of data into the required fields, click on Save button for registering of new plantation site into TGFMIS Module.

#### Case (ii) : If you select TYPE as (ii) Block, the following details will be displayed.

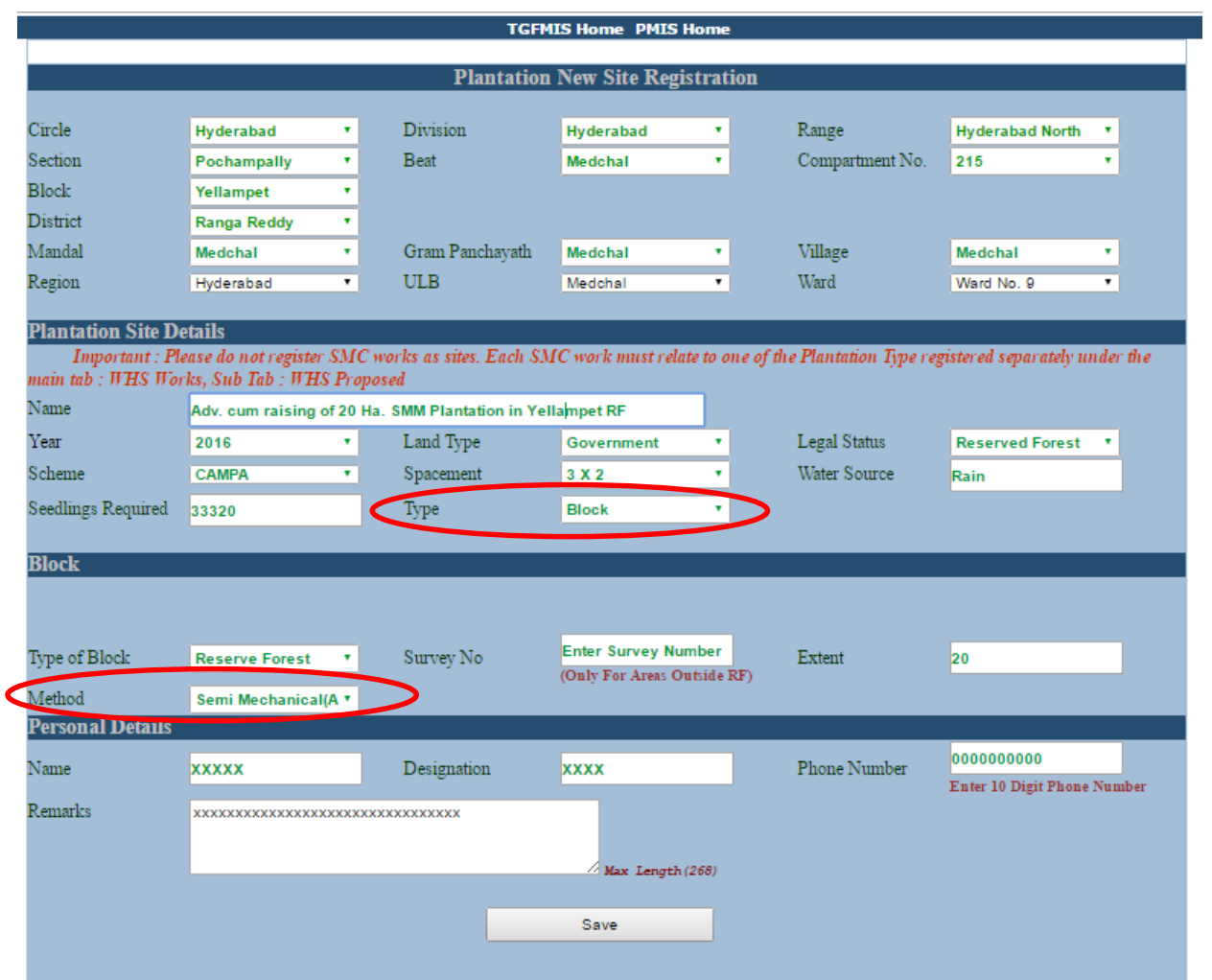

(For Artificial Regeneration of Planting under Labour Intensive Method (LR) & Semi Mechanical Method (SMM) methods we can select TYPE as Block)

After entering of data into the required fields, click on Save button for registering of new plantation site into TGFMIS Module.

#### Case (iii): If you select TYPE as (iii) Gap/ Scattered, the following details will be displayed.

 (For Assisted Natural Regeneration (ANR) and Barren Hill Afforestation (BHA) of planting methods, we can select TYPE as Gap/ Scattered).

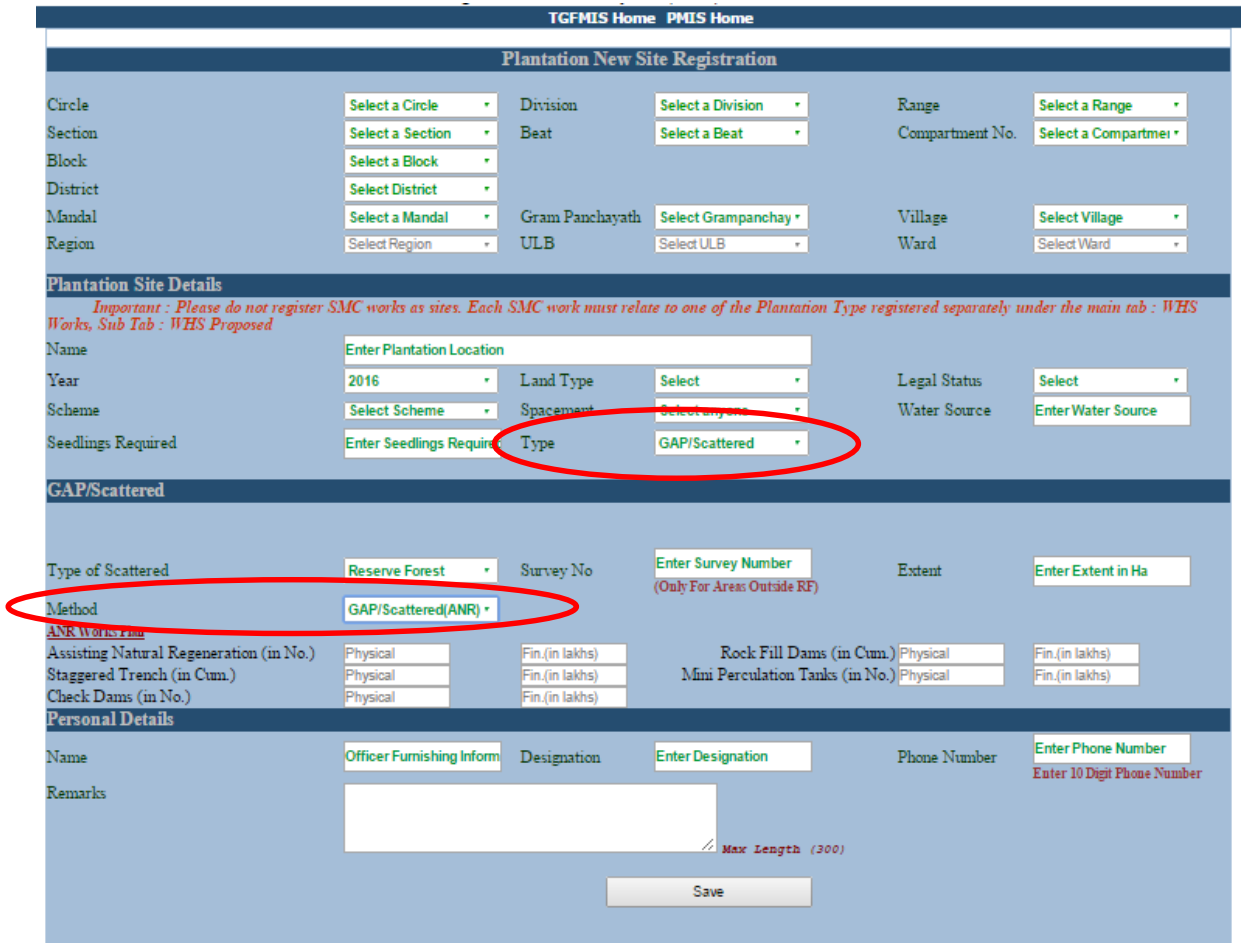

After entering of data into the required fields, click on Save button for registering of new plantation site into TGFMIS Module.

# **FOR OTHER DEPARTMENT USERS:**

The other department users are requested to go through the following points for entering data of plantations pertaining to their jurisdiction for implementation of Telangana ku Haritha Haram programme.

1. Type URL in your web browser as [http://harithaharam.telangana.gov.in/,](http://harithaharam.telangana.gov.in/) then the home page will be displayed as follows.

 $\bm{\mathcal{S}}$  $\hat{\mathbf{r}}$ 

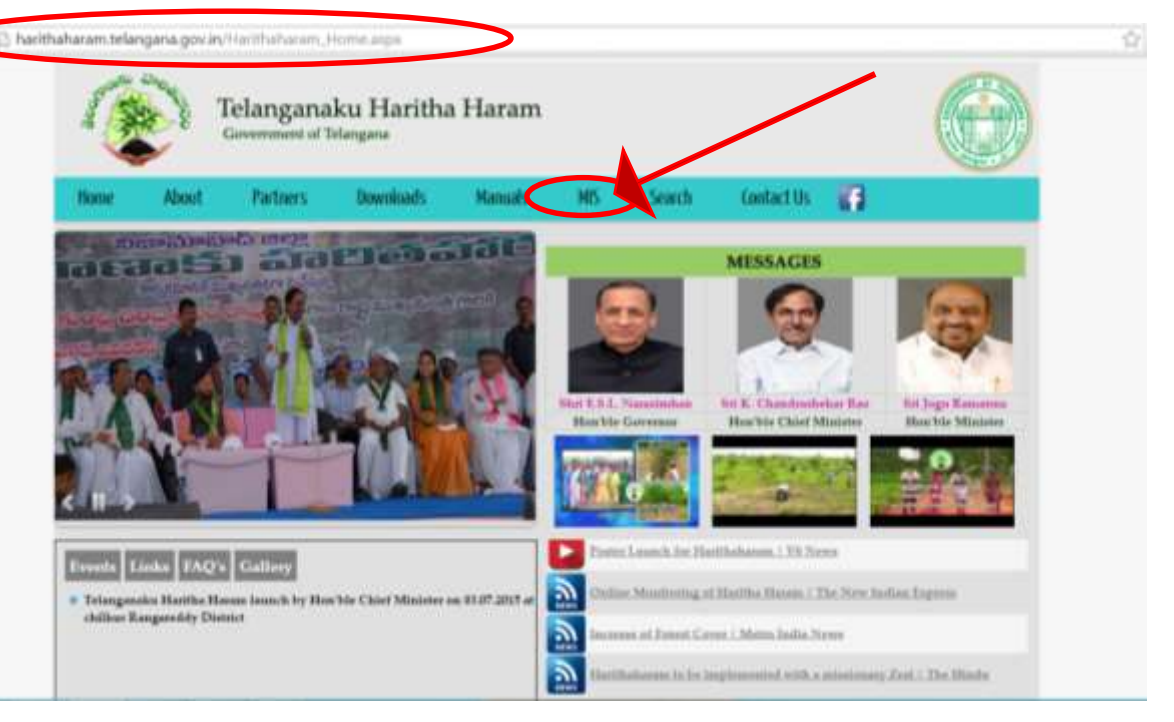

2. Then select MIS TAB in Menu Bar, under this Menu, the following sub items will be displayed, please select District Action Plan for submission of your Annual Action Plan pertaining to Telangana Ku Haritha Haram.

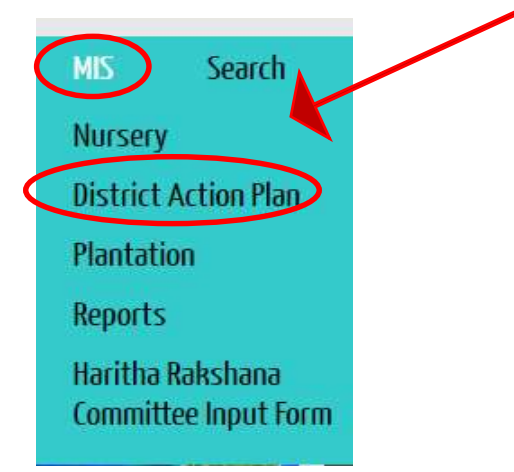

Under this sub menu, select Add District Action Plan, then submit your login credential by selecting other department radio button.

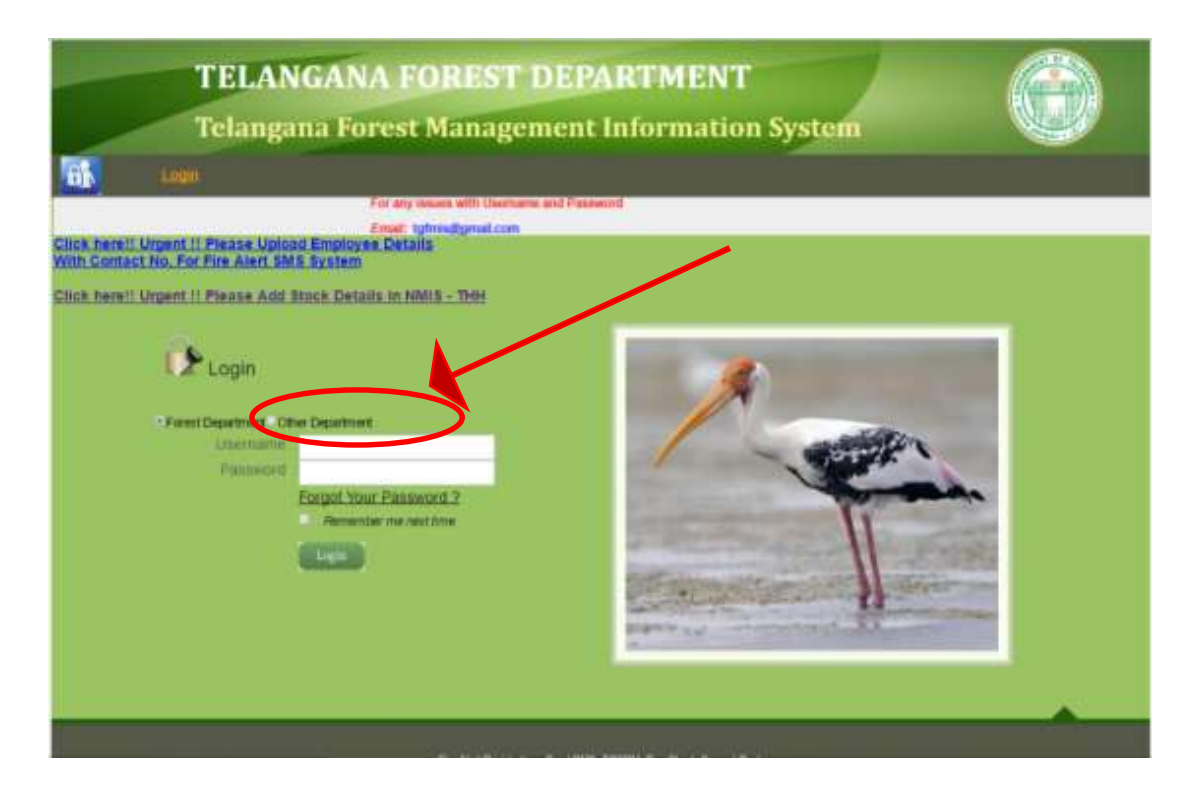

The Home page will be appears as follows, then select District Action Plan in left side panel of the web page, then submit the required fields.

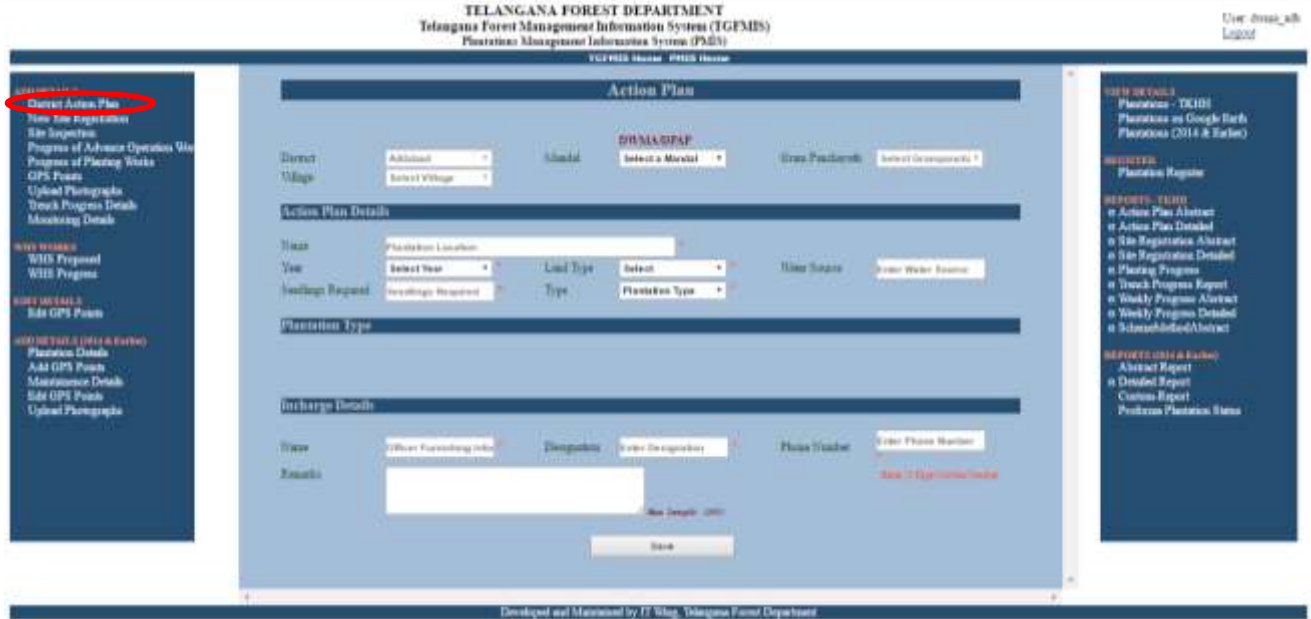

If you select TYPE as:

Case (i): Linear for entering data of Road, Railway, Canal Bank side planting,

- Case (ii) : Block for entering data of Barren Hill Afforestation, Community land, River Embankments, Tank Foreshore, Private Farm land for Block Planting, Housing Colonies, OB Dump, Open spaces and other areas.
- Case (iii): **Gap/Scattered** for entering data of Community Land/ Waste land Planting, Smrithivanam, Municipal Dump Yard etc.,

After submitting of all relating details into required fields, click on Save button for submission of District Action Plan.

3. Then Select MIS tab in menu bar in Haritha Haram Web Site, then select

Add Plantation Details  $\rightarrow$  Add Plantation  $\rightarrow$  Site Registration Details.

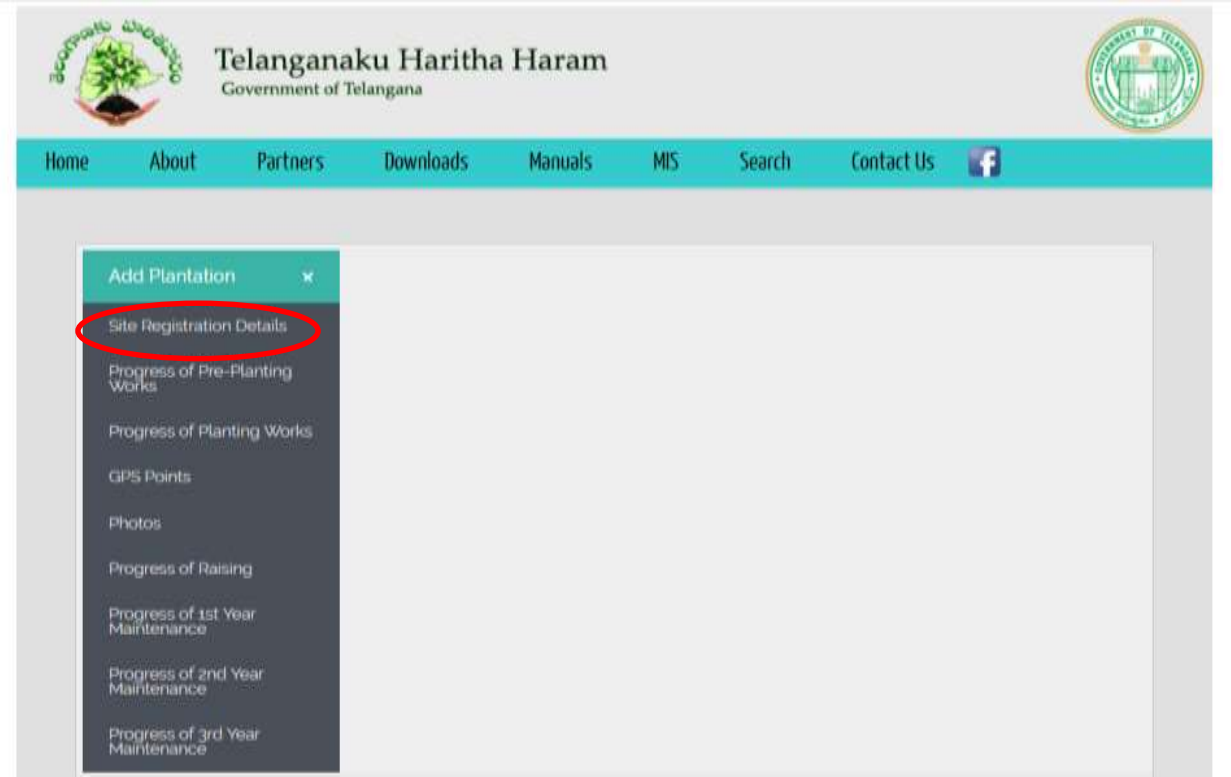

#### 4. Then submit your plantation details.

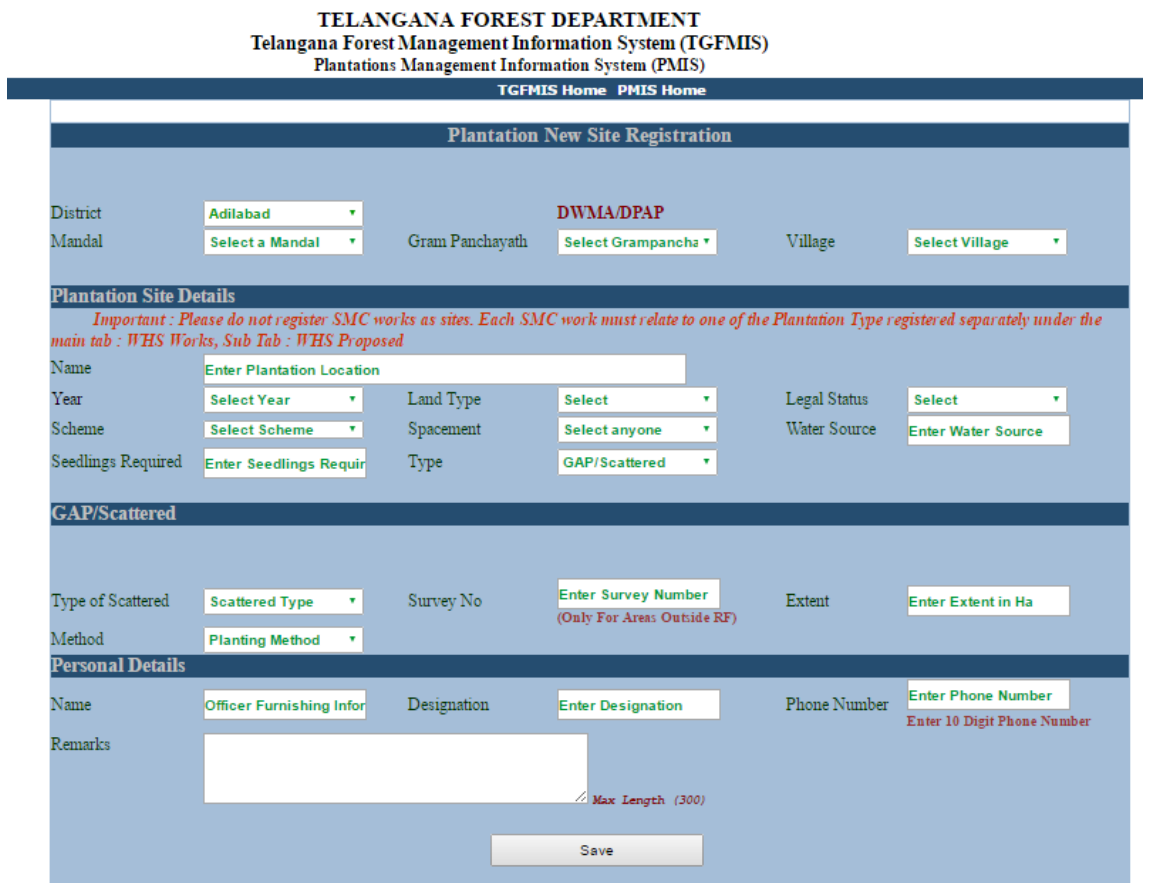

If you select Plantation TYPE as:

Case (i): Linear for entering data of Road, Railway & Canal Bank side planting.

- Case (ii) : Block for entering data of Barren Hill Afforestation, Community land, River Embankments, Tank Foreshore, Private Farm land for Block Planting, Housing Colonies, OB Dump, Open spaces and other areas.
- Case (iii): **Gap/Scattered** for entering data of Community Land/ Waste land Planting, Smrithivanam, Municipal Dump Yard etc.,

After submitting of all relating details into required fields, click on Save button for submission of New site Registration.

**Then submit the plantation details in** 

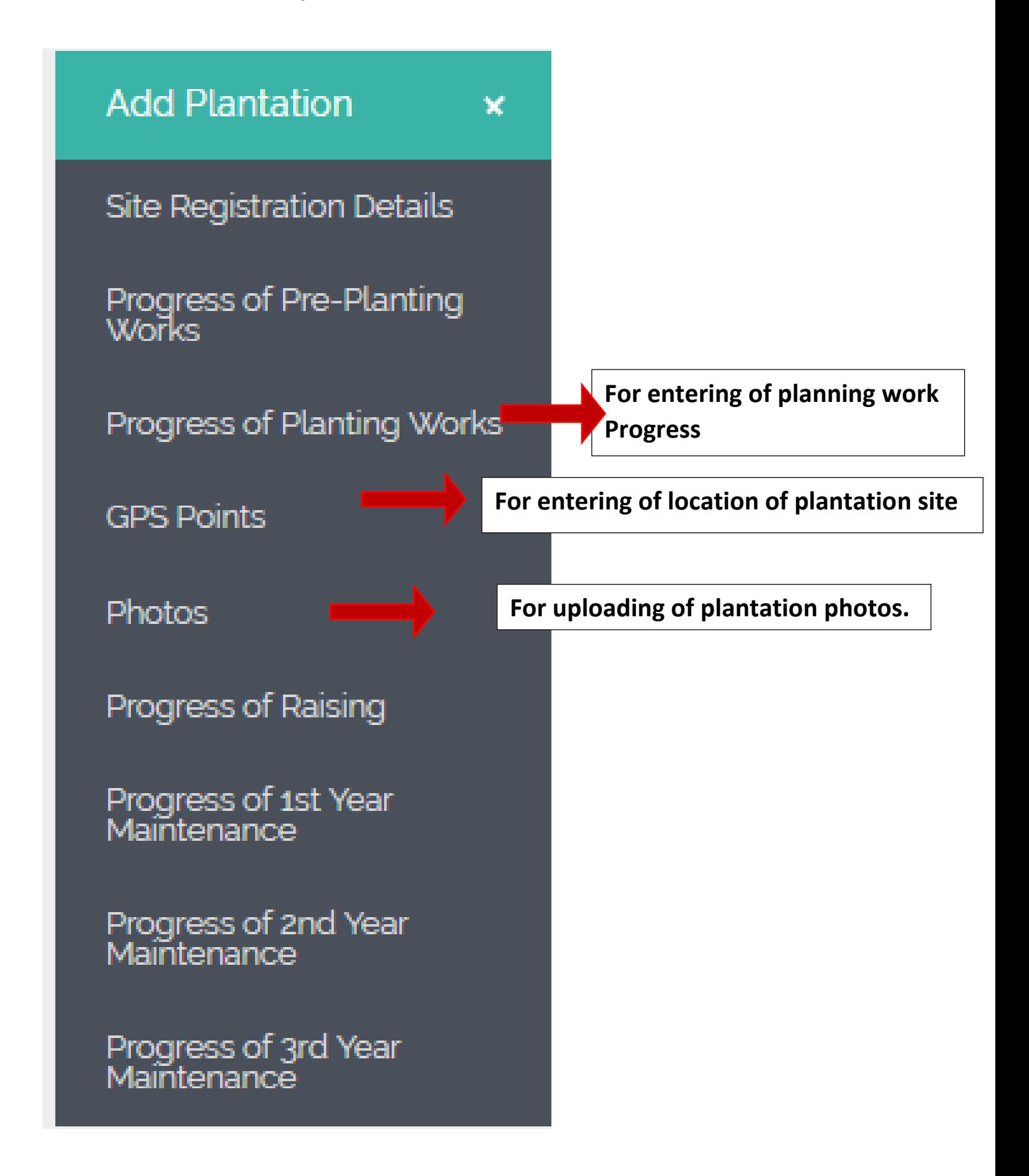

# PROGRESS OF PLANTING WORKS: (For Other Department Users)

1. For entering of details pertaining to plantation site, the user have to click on Progress of Planting works in MIS TAB of Haritha Haram Web Site Add Plantation Details  $\rightarrow$  Add Plantation  $\rightarrow$  Progress of Planting Works. Then, the page redirect to Add Planting Progress Details.

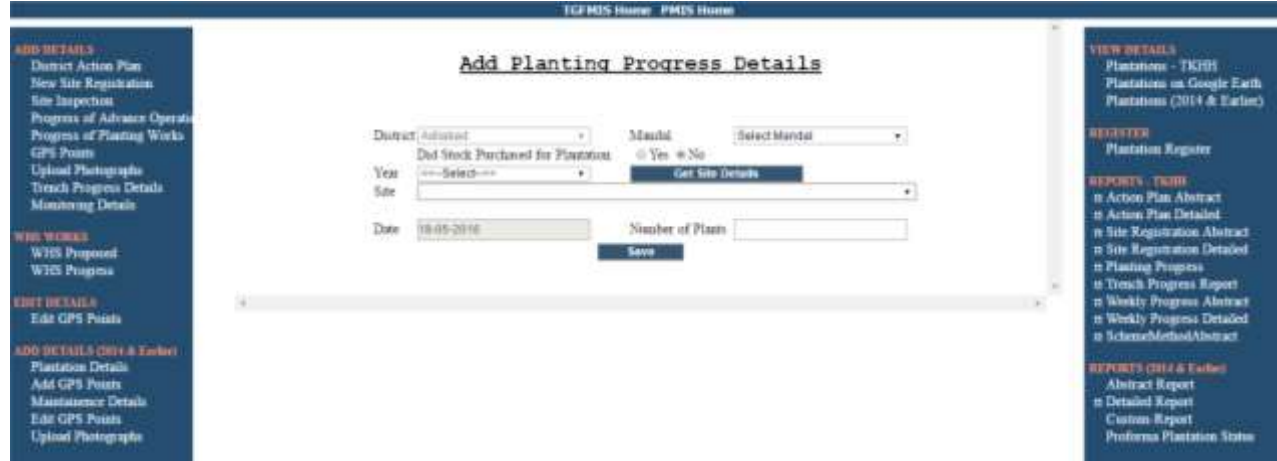

# **Note: If you select Did Stock Purchased for Plantation**

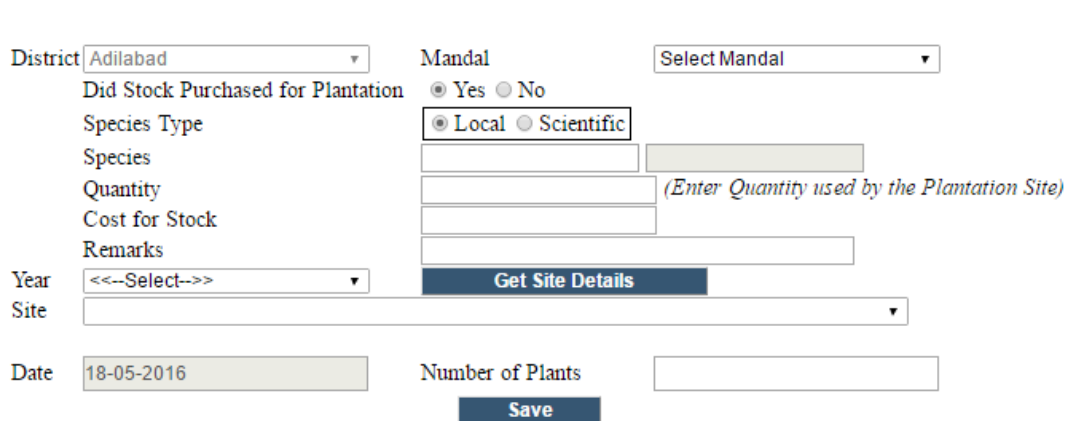

#### Add Planting Progress Details

**If you select YES Radio Button, the screen shot will be appears and fill the Species Name (Local/ Scientific), Species, Quantity, Cost of Stock and Remarks.** 

**2. Then Select Year and Click on Get Site details, then Select (Site) appropriate site in dropdown list and enter No. of Plants Planted then click on Save button.** 

# GPS POINTS: (For Other Department Users)

1. For entering of GPS Points details pertaining to plantation site, the user have to click on GPS Points in MIS TAB of Haritha Haram Web Site Add Plantation Details  $\rightarrow$  Add Plantation  $\rightarrow$  GPS Points. Then, the page redirect to Add Planting Progress Details.

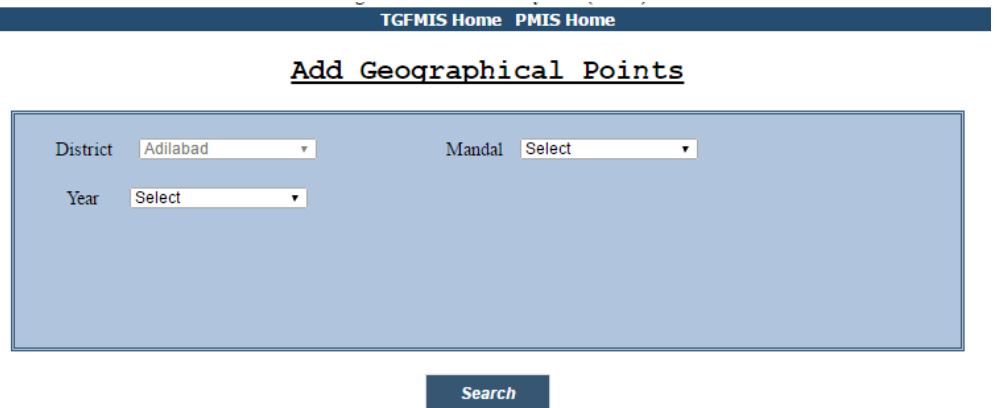

- 2. Then, select Mandal, Plantation Year from dropdown list and click on Search Button. Then, it will shows a grid having plantation site details pertaining to selected Mandal and Year. In which the User have to select Add GPS Points (Which shows in blue Colour link) for appropriate site.
- 3. Then, the following window will appears, in this Select No. of Points drop down list (Minimum 3 points and the points should be taken for each planting site in order to either Clock wise or Anti Clock wise) and submit the Latitude and Longitude Values (In WGS-84 Datum format) in the given boxes then click on Save Points button.

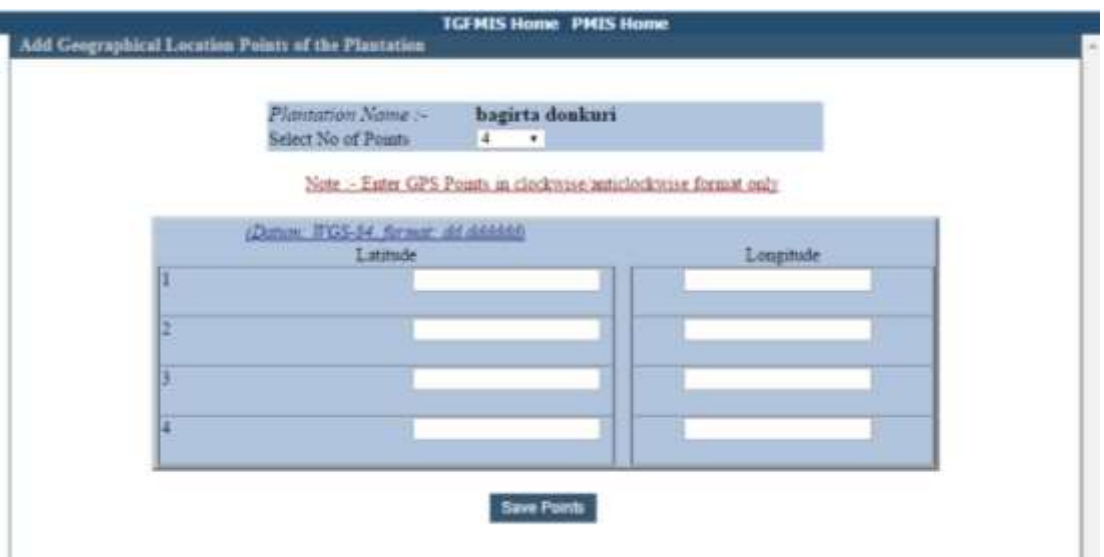

### PHOTOS: (For Other Department Users)

1. For entering of GPS Points details pertaining to plantation site, the user have to click on Phots in MIS TAB of Haritha Haram Web Site Add Plantation Details  $\rightarrow$  Add Plantation  $\rightarrow$  Photos. Then, the page redirect to Add Planting Progress Details.

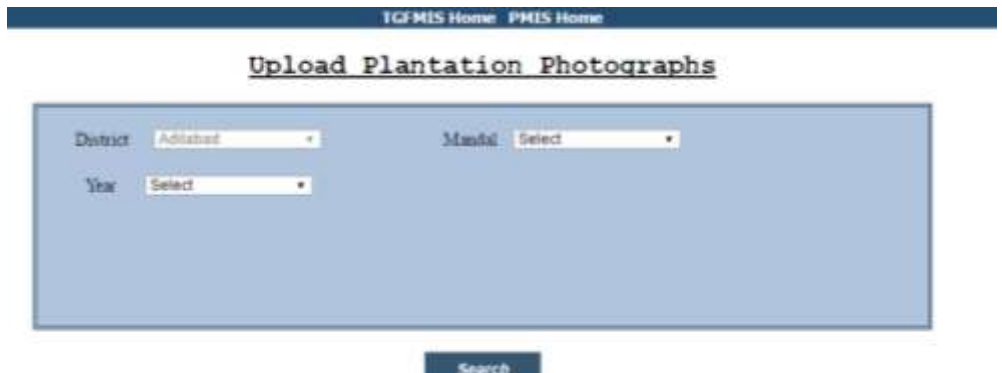

- 2. Then, select Mandal, Plantation Year from dropdown list and click on Search Button. Then, it will shows a grid having plantation site details pertaining to selected Mandal and Year. In which the User have to select Upload (Which shows in blue Colour link) for appropriate site.
- 3. Then, the following window will appears, in this Select Date of Photo Captured, Enter Photo Captured by Whom, Upload the Image, Plantation Progress Phase from drop down list and also give some remarks then click on Upload & Submit button.

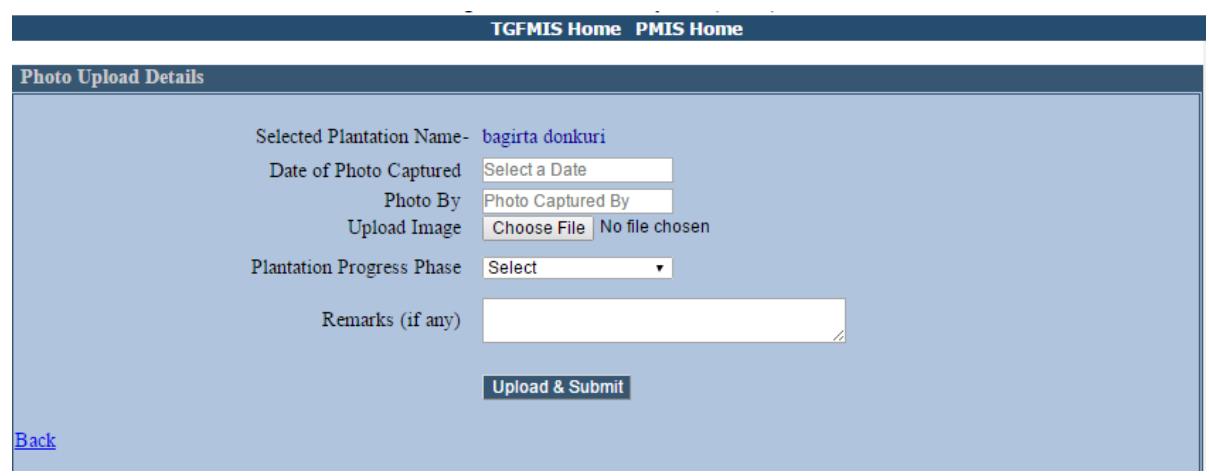

# **FOR VIEWING REPORTS:**

**1.** In the PMIS (TKHH) module home page, there are two panels appears i.e., left side panel (For entering/inserting data) and right side panel (For viewing of reports), in right side panel Select Plantation – TKHH.

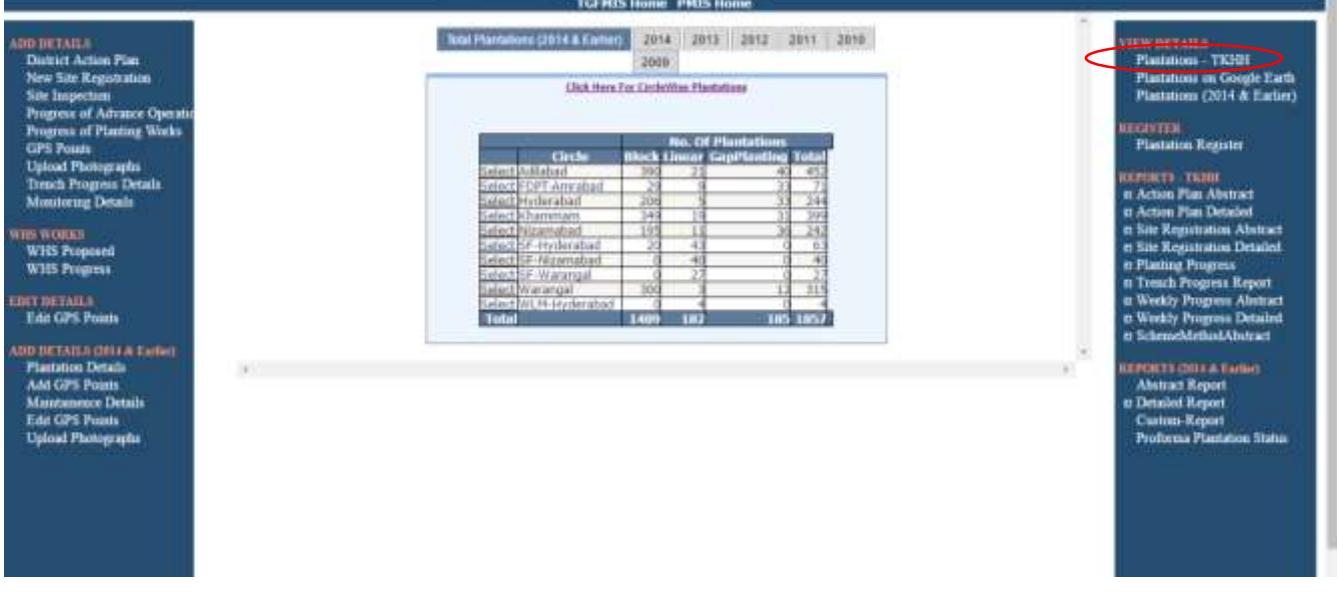

2. Then, the following window appears, in this page the User have to select Others radio button, then select concerned District, Mandal, Grampanchayath, Village, Agency, Year Scheme, Plantation from drop down list then click on Search Button.

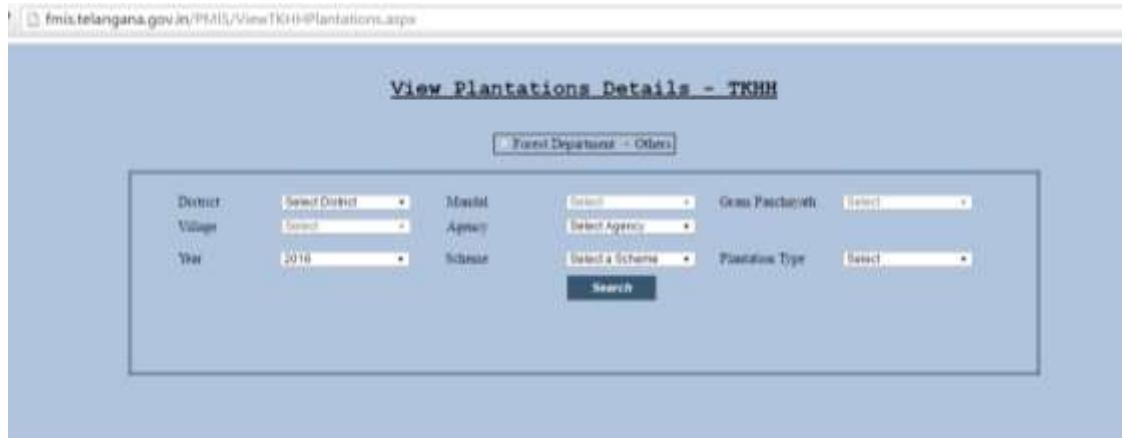

#### 3. For viewing District Action Plan details like Click on,

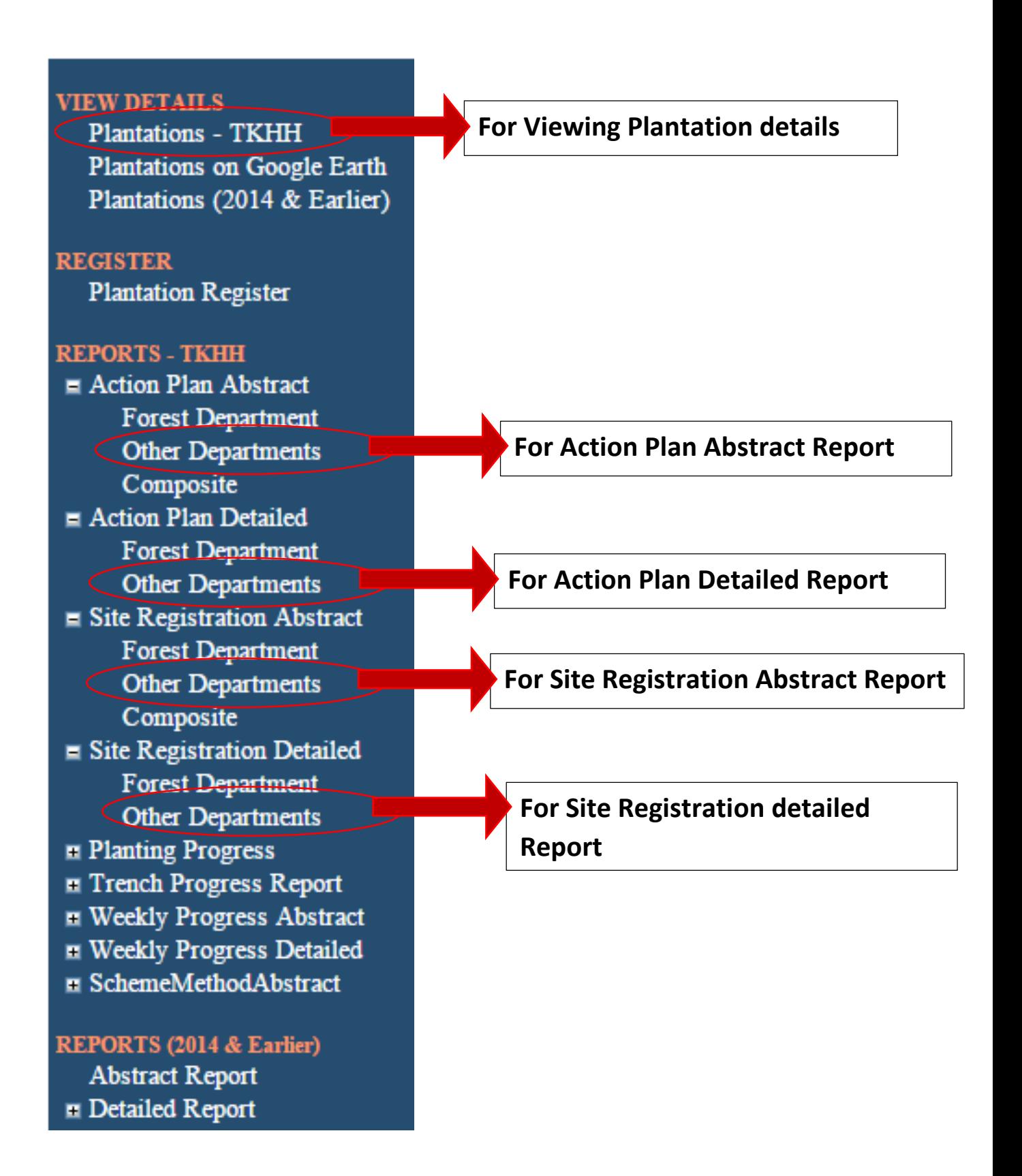